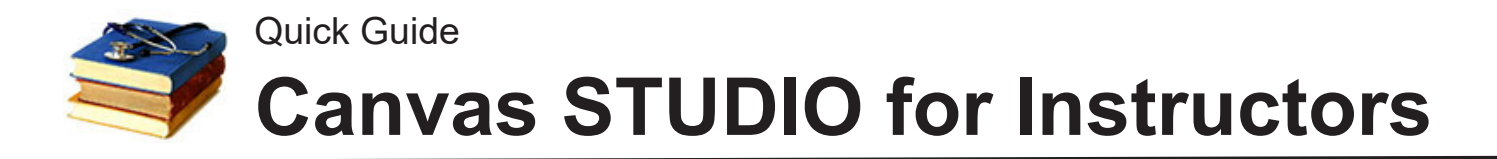

Studio is a built-in tool for recording and distributing video in a Canvas course. You can record your webcam, your screen, or both. For example, you can make a "welcome" video for a class which begins with the webcam as you introduce yourself, then switch to screen capture to go over the course or syllabus.

Studio can also import pre-existing videos. Editing of videos is possible but only before you upload a video to Studio. Once uploaded, you can then embed the video into a Canvas page, discussion, announcement--anywhere you have a text box. Later, you can use Studio's "Insights" tab to see who viewed the video, and for how long.

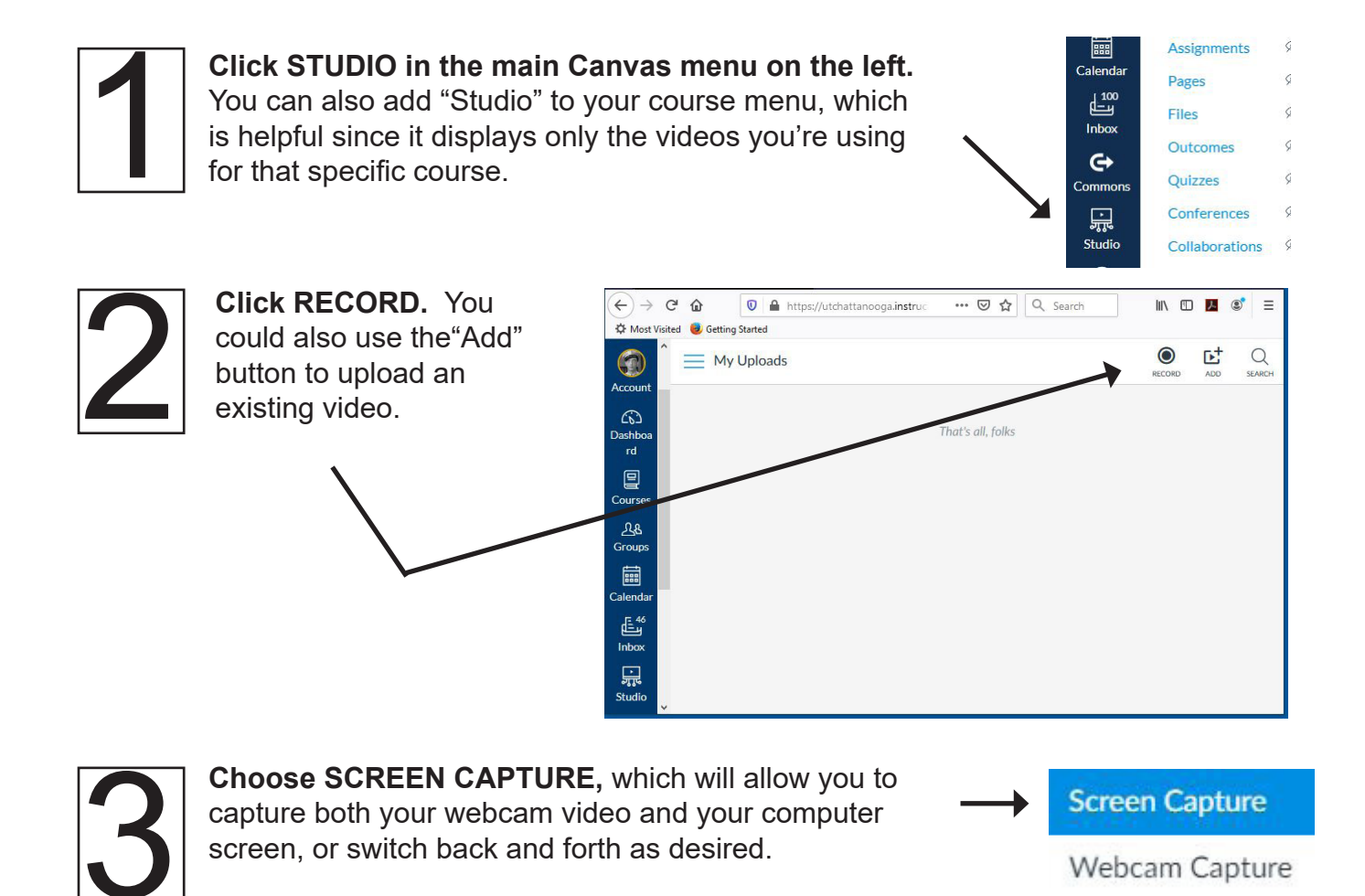

**Questions?** E-mail Rodger-Ling@utc.edu. This (and other) handouts are available at **www.utc.edu/nursing/help.** 

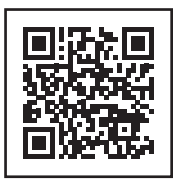

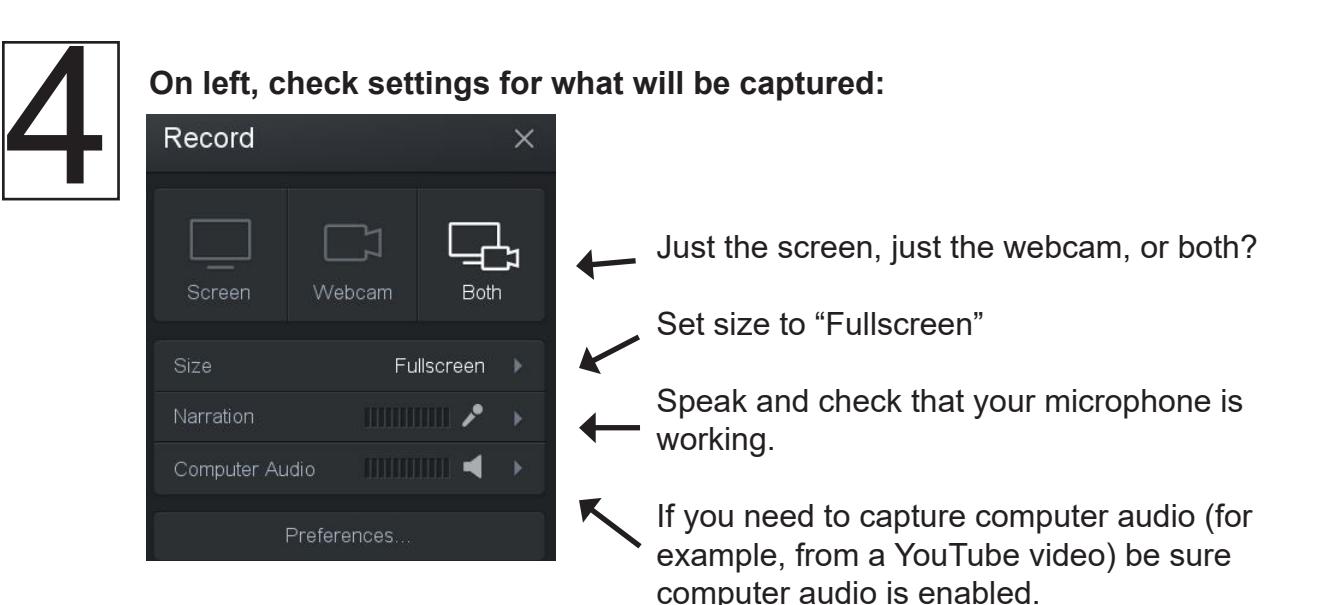

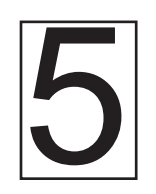

At right, set your webcam to<br>fullscreen, small in corner, or<br>OFF by clicking the appropriate<br>box in the preview window. **fullscreen, small in corner, or OFF** by clicking the appropriate box in the preview window.

You can change the webcam display during the video by clicking these boxes. For example, begin with fullscreen webcam, then switch to small as you display your syllabus.

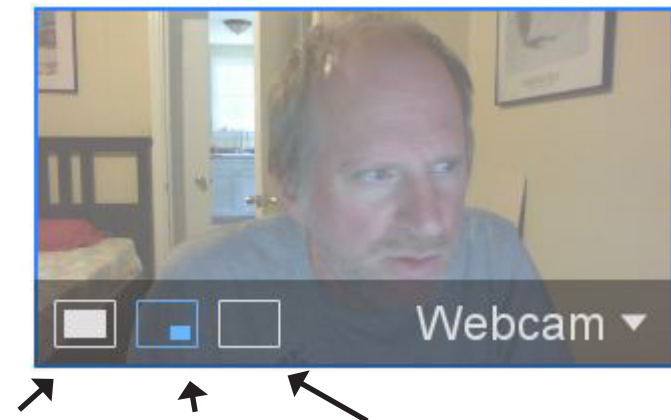

**Fullscreen small in corner OFF** 

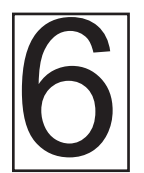

**Click the red RECORD**<br>button at lower left to g<br>a countdown and begin<br>recording. **button at lower left to get a countdown and begin recording.**

To pause or stop, click the STOP icon.

Click DONE when you are finished recording. You'll be asked to give your video a name.

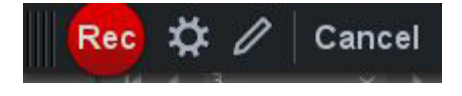

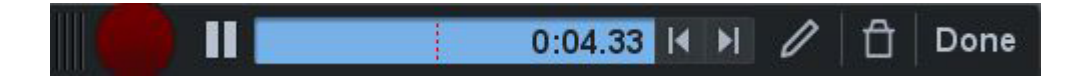

## **Adding Your Video into a Course**

Recording and uploading your video puts it into your "Studio Repository." You still need to add (embed) the video into a content area of your course. Faculty can add the recording in Studio to almost any area of Canvas, including announcements, assignments, discussions, pages--anywhere there is a text box with the toolbar.

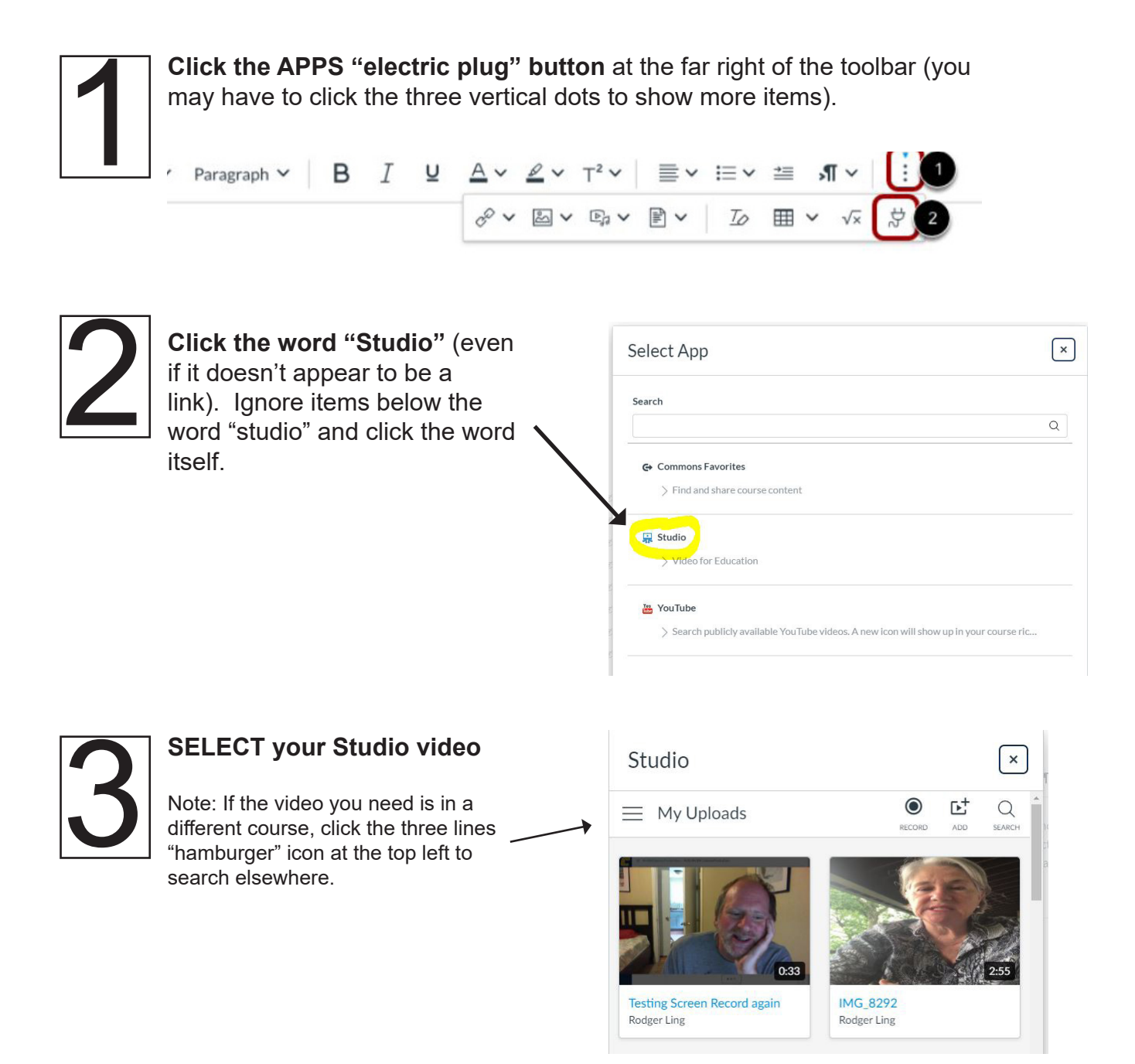

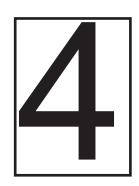

## Choose whether to allow comments and<br>
downloads, then click EMBED.<br>
Be sure to SAVE and remember to<br>
PUBLISH the item if you don't do so **downloads, then click EMBED.**

Be sure to **SAVE** and remember to immediately.

## **Adding Captions, Tracking Views**

You can add automated captions (not 100% accurate but still useful). You can see who in your course has viewed the recording and how much of it was played.

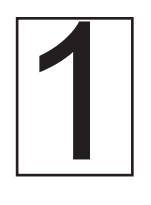

**Go into STUDIO from the main or course menu, NOT from the actual course item (page, discussion, etc.)** 

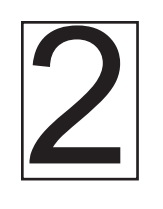

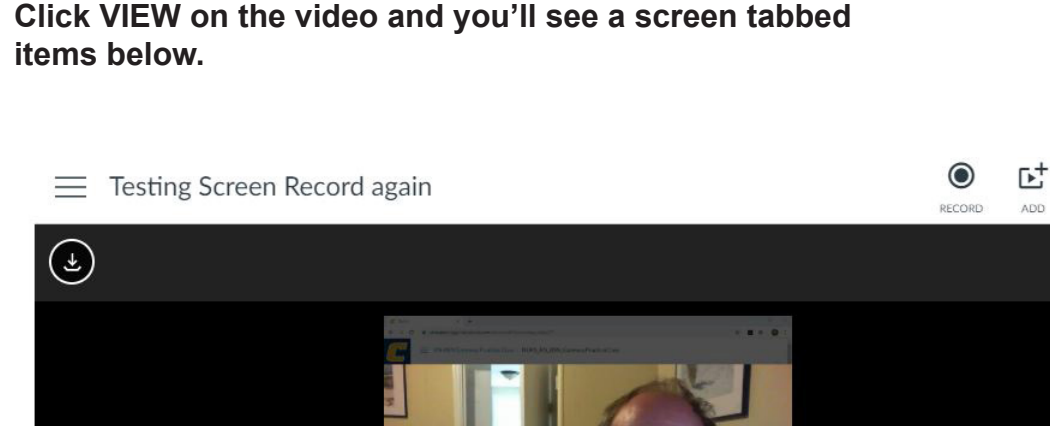

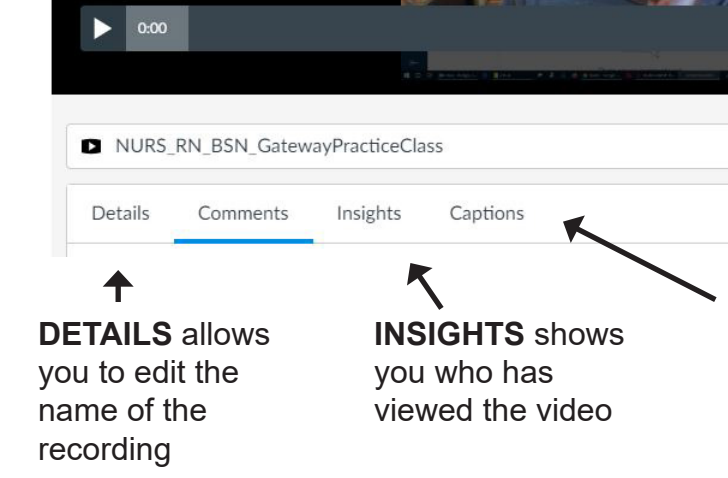

**CAPTIONS** allows you to request captioning. You must then review and publish the captions.

 $\Omega$ 

SEARCH

( 面)

0:33 ( $\sqrt{ }$ ) 1x  $\sqrt{ }$